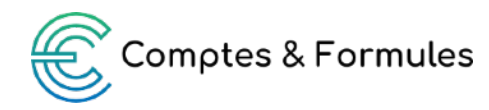

# **Fiche d'instructions : Le CRM merveilleux**

Ce fichier est à destination des micro-entrepreneurs et permet de suivre ses clients, de la prospection à l'encaissement du paiement, de générer des devis et des factures et de remplir automatiquement son livre de recettes.

*Astuce : je vous conseille de sauvegarder une version vierge du fichier et de travailler sur une version dupliquée. Si vous effacez par mégarde des formules, vous pourrez repartir de zéro !*

À l'ouverture du fichier, selon vos paramètres dans Excel, il est possible que des messages s'affichent. On peut vous demander « d'activer les macros », « d'activer le contenu » ou « d'activer les modifications ». Il faut accepter.

#### **I. Premier onglet : Paramètres**

Dans cet onglet présenté comme une discussion, vous allez saisir les paramètres suivants :

- Votre nom
- Votre image
- Le nom de votre micro-entreprise
- Des éléments pour la facturation
- Jusqu'à 10 types de clients
- Jusque'à 10 catégories de prestations

## **II. Deuxième onglet : Base de données prestations (BdD)**

Cet onglet vous permet de lister toutes les opportunités de prestations et de saisir les informations correspondantes.

La plupart de ces données seront ensuite utilisées automatiquement pour remplir les onglets suivants. Cela évite de saisir les mêmes données plusieurs fois.

> Il faut saisir une ligne par prestation, donc un même client apparaîtra plusieurs fois si vous lui vendez plusieurs prestations. Dans ce cas-là, vous pouvez copier-coller les informations identiques d'une ligne sur l'autre.

> La colonne **Type de clients** reprend dans un menu déroulant les catégories que vous avez choisies dans l'onglet *Paramètres.*

> Dans la colonne **Statut**, vous pouvez choisir entre les statuts suivants : prospect/en cours/ à facturer/facturé/encaissé/abandonné.

> La colonne **Catégorie de prestation** reprend dans un menu déroulant les catégories que vous avez choisies dans l'onglet *Paramètres.*

> Vous pouvez utiliser les filtres sur chaque colonne pour filtrer sur tous les prospects par exemple, si vous voulez relancer vos clients ou bien filtrer sur un client pour voir toutes ses prestations.

> La colonne **Biais de mise en relation** vous permet de noter comment vous avez connu ce prospect. Elle est libre.

> Vous pouvez utiliser les colonnes vides à droite pour ajouter des informations spécifiques, elles ne seront pas utilisées dans les onglets suivants et resteront dans la BdD pour votre information.

> Le **Numéro** (première colonne) est la clé qui vous servira ensuite dans les onglets suivants pour faire apparaître les informations nécessaires pour remplir le devis, la facture et le livre de recettes. Il doit être unique (un numéro différent par ligne). Je vous conseille de conserver la suite numérique simple proposée.

> Si vous rencontrez des problèmes de format quand vous saisissez le SIRET ou le numéro de téléphone, je vous conseille d'ajouter une apostrophe avant le premier chiffre.

## **III. Troisième onglet : Devis**

Cet onglet vous permet de générer un devis en PDF ou de l'imprimer en évitant de ressaisir trop d'informations.

> Saisissez dans le tableau ci-contre le **Numéro** des prestations pour lesquelles vous voulez faire un devis.

Les informations liées au client et aux prestations apparaissent.

> Il vous reste à ajouter manuellement :

- La date de validité du devis
- Votre signature
- Un cadre dans la cellule B23 est disponible pour des mentions complémentaires.
- Par défaut le devis est daté du jour, vous pouvez écrire cette information.

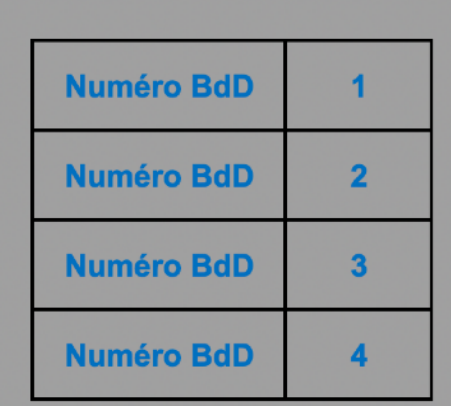

> L'apparence du devis (police, couleurs, ajout d'un logo) est personnalisable. Attention à ne pas trop élargir les colonnes, votre devis sortira alors sur deux pages.

> Si vous ou votre client n'avez pas de seconde ligne d'adresse, alors vous pouvez masquer la ligne pour éviter l'espace entre la première ligne d'adresse et le code postal et la ville. Ne la supprimez pas ! Afficher-là de nouveau pour le prochain client qui a deux lignes d'adresse.

> **Rien n'est verrouillé sur cet onglet.** Attention à ne pas effacer les formules par mégarde.

> Cliquez sur le bouton « Exporter » et un fichier PDF titré « Devis N° Nom du client Date du jour » sera généré. Normalement, le fichier apparait au même emplacement que le fichier Excel. Si ce n'est pas le cas, faites une recherche « devis » sur votre ordinateur pour le trouver.

> Cet onglet est une « moulinette », il permet seulement de générer le fichier PDF. Votre devis n'est pas sauvegardé dans le fichier Excel. Dès que vous changez le **Numéro**, les informations changent. Le fichier qui fait foi et que vous devez sauvegarder est le fichier PDF.

Si vous écrasez des cellules et ajouter manuellement une prestation par exemple, les formules sont perdues pour la prochaine fois. Vous pouvez cependant « tirer » les cellules des lignes prestations de l'une à l'autre.

# **IV. Quatrième onglet : Facture**

L'onglet **Facture** fonctionne de la même manière que l'onglet **Devis**.

> Vous pouvez ajouter un acompte à déduire et faire apparaître une remise. Si vous faites une remise, alors il faudra modifier le montant manuellement dans votre livre de recettes.

> Il vous reste à ajouter à la main :

- Les conditions de règlement (par défaut le paiement est à 30 jours)
- La date d'échéance si elle n'est pas à 30 jours
- Votre IBAN si vous demandez un paiement par virement
- Ligne 31 : vous pouvez ajouter une mention si besoin

> L'apparence de la facture (police, couleurs, ajout de logo) est personnalisable. Attention à ne pas trop élargir les colonnes, votre facture sortira alors sur deux pages.

> Si vous ou votre client n'avez pas de seconde ligne d'adresse, alors vous pouvez masquer la ligne pour éviter l'espace entre la première ligne d'adresse et le code postal et la ville. Ne la supprimez pas ! Afficher-là de nouveau pour le prochain client qui a deux lignes d'adresse.

> **Rien n'est verrouillé sur cet onglet.** Attention à ne pas effacer les formules par mégarde.

> Les mentions obligatoires sont conformes à la règlementation en vigueur en juillet 2023. Il vous incombe de les mettre à jour directement sur la facture en cas d'évolution de la règlementation et pour les adapter à votre propre cas de figure. Par exemple, si vous facturez des particuliers, vous devez faire apparaître les références de votre contrat de médiation.

> Il peut être nécessaire de revenir dans la BdD pour y saisir la date de facturation. Elle est nécessaire pour générer le livre de recettes.

> Si vous facturez plusieurs lignes de prestations en une fois, alors vous pouvez saisir le **Numéro** correspondant en face de chaque ligne sur la facture : pour les données de

facturation du client (adresse, numéro de facturation et date), la première ligne est prise en compte.

> Cliquez sur le bouton « Exporter » et un fichier PDF titré « Facture N° Nom du client Date du jour » sera généré. Normalement, le fichier apparait au même emplacement que le fichier Excel. Si ce n'est pas le cas, faites une recherche « facture » sur votre ordinateur pour le trouver.

> Attention, si vous ajoutez des montants à la main sur la facture, il faudra les ajouter manuellement dans votre livre de recettes.

# **V. Cinquième onglet : Livre de recettes**

Ce livre de recettes est conforme à la règlementation en vigueur en juillet 2023.

*A noter : pour les factures que vous émettez, la date, le mode de paiement et le numéro de facture sont des mentions obligatoires à inscrire dans votre livre de recettes.*

La loi (Article D123-205-1) dispose que *« des documents sous forme électronique peuvent tenir lieu du livre et du registre et qu'ils sont identifiés et datés dès leur établissement par des moyens offrant toute garantie de preuve. »* 

Pour respecter les obligations légales, chaque mois, vous devez :

- **Générer un document PDF** à partir de l'onglet Livre de recettes de ce fichier Excel. Pour cela, cliquer sur Fichier > Imprimer > PDF.
- **Archiver le document sans le modifier** : la date de création du fichier PDF fait foi pour dater votre livre de recettes.

> Une fois votre prestation payée par votre client et donc encaissée, vous devez la faire apparaître dans votre livre de recettes. Pour cela :

- Saisissez le **Numéro** de la prestation dans la première colonne. S'il y a plusieurs prestations facturées en même temps, vous devez faire apparaitre plusieurs lignes pour une seule facture.
- Il vous reste à saisir manuellement la date d'encaissement.

> S'il y a un problème, un avertissement apparaîtra pour vous le signaler. Le contrôle vérifie que toutes les prestations au statut « encaissé » dans la BdD sont bien dans le livre de recettes. Il faut alors vérifier qu'il ne manque pas une prestation dans le livre de recettes ou bien qu'une prestation n'apparait pas deux fois. Il est aussi possible que le statut n'ait pas été mis à jour dans la BdD.

> Les informations générées automatiquement peuvent être écrasées et remplacer par des éléments saisis manuellement. De même vous pouvez saisir une ligne à la main (sans **Numéro**) pour ajouter un montant encaissé qui ne fait pas partie de la BdD.

#### **L'important est que tout ce que vous encaissez et déclarez à l'URSAFF apparaisse dans ce livre de recettes.**

# **VI. Sixième onglet : Tableau de bord**

Cet onglet est purement indicatif, vous n'avez rien à saisir ou modifier.

Vous y trouverez :

- Le montant total de votre chiffre d'affaires encaissé sur la période.
- La répartition de votre chiffre d'affaires encaissé par mois.
- La répartition de votre chiffre d'affaires encaissé par type de clients.
- La répartition des prestations selon leur statut.
- La répartition des prestations encaissées sur leur catégorie.

> À noter : Si une partie de votre chiffre d'affaires n'apparait sur les graphiques, vérifiez deux choses :

- ➡ La prestation a bien comme statut « encaissé » dans la base de données.
- **La prestation apparaît bien dans le livre de recettes.**

#### **VII.Onglets suivants**

Il s'agit de trois onglets libres. Vous pouvez les renommer à votre convenance et les utiliser selon vos besoins.

Un souci ? Envoyez-moi un mail à laure@comptesetformules.fr !